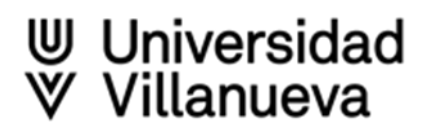

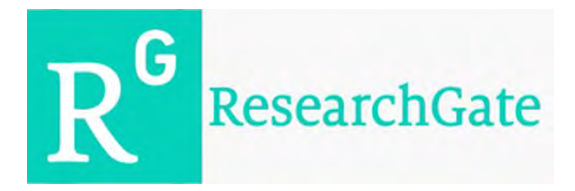

- [ResearchGate](https://www.researchgate.net/) Es una **red social** para investigadores que permite seguir, ser seguido y estar al tanto de las publicaciones de otros investigadores
- Permite crear y gestionar un **perfil de autor**
- Funciona también como **repositorio de publicaciones**: permite poner una copia de las propias publicaciones a disposición de la comunidad investigadora
- Ofrece servicios de **medida del impacto de la investigación**, informando de las descargas que tienen las publicaciones y las citas que reciben
- Así mismo, nos sugiere publicaciones de nuestros temas de interés, e incluso ofertas de trabajo relacionadas con nuestro perfil

#### **A tener en cuenta:**

**Legalidad** de compartir algunos de los materiales con derechos de autor: Para subir una publicación propia, primero debemos asegurarnos de que dicha publicación cuenta con los **derechos de autor** necesarios para la difusión individual (Open Access, licencias Creative Commons o Copyleft)

#### **Cómo crear y mantener un perfil en ResearchGate**

Para crear un perfil en **ResearchGate**, hay que entrar en **[https://www.researchgate.net/](http://www.researchgate.net/)**

Clicamos en **"Join for free"**

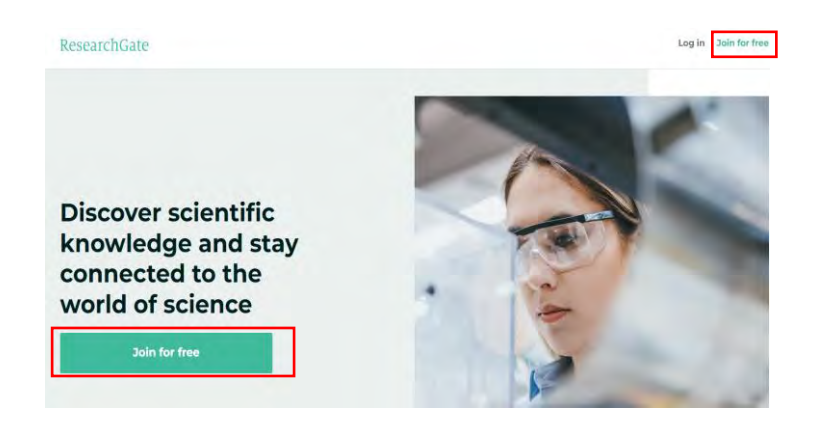

Seleccionamos el tipo de investigador  $\geqslant$ 

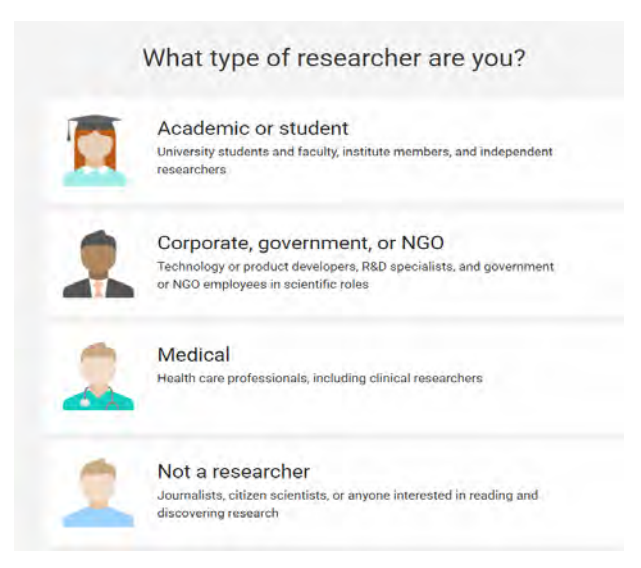

## Incluimos los datos de la **institución**

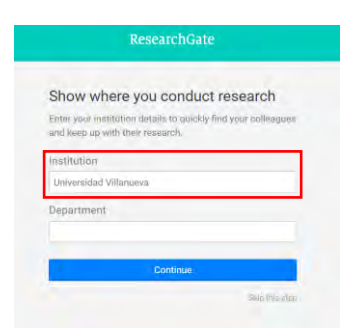

Introducimos nuestro **nombre normalizado**, dirección de correo electrónico institucional y contraseña. Seguimos los pasos añadiendo las disciplinas de interés y confirmamos la cuenta a través del **correo electrónico institucional**

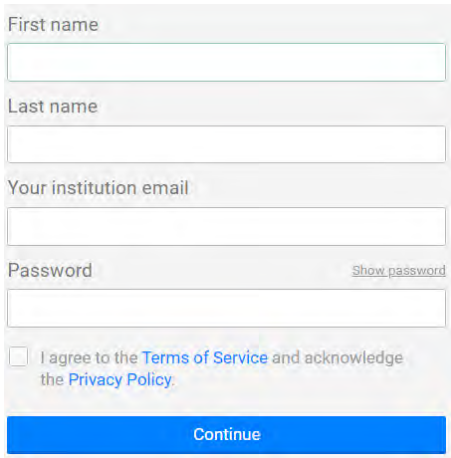

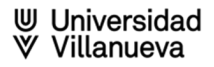

Una vez que tengamos creada nuestra cuenta en ResearchGate, añadiremos información a nuestro perfil de investigador

Podemos actualizar el perfil con los siguientes datos entre otros: nuestros intereses, educación, proyectos, experiencias, publicaciones, datos de contacto...

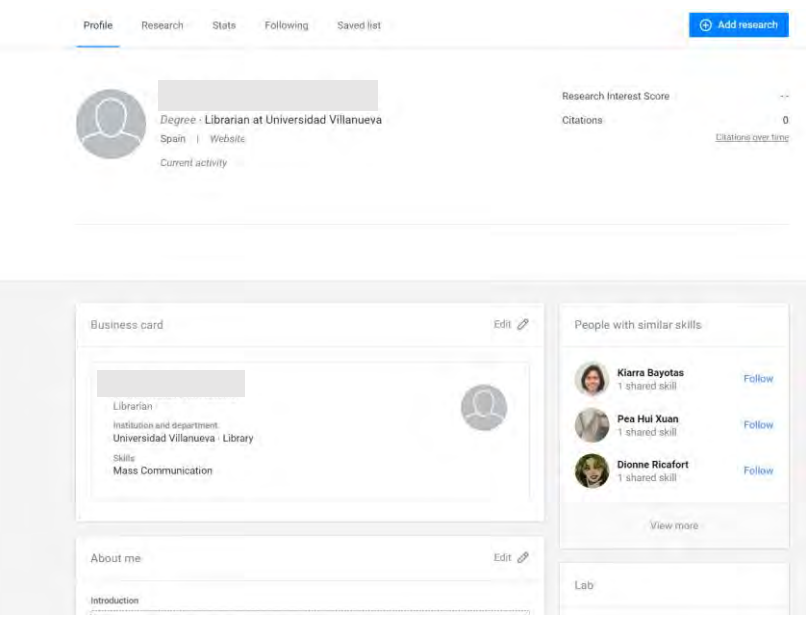

Podemos gestionar la privacidad y el control sobre la visibilidad de los datos y la información que proporcionas en el perfil:

Clicar en el menú del icono de foto de tu perfil

Seleccionar **"Settings"**

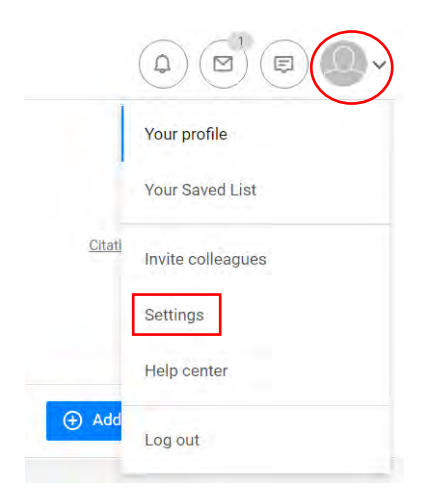

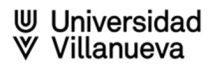

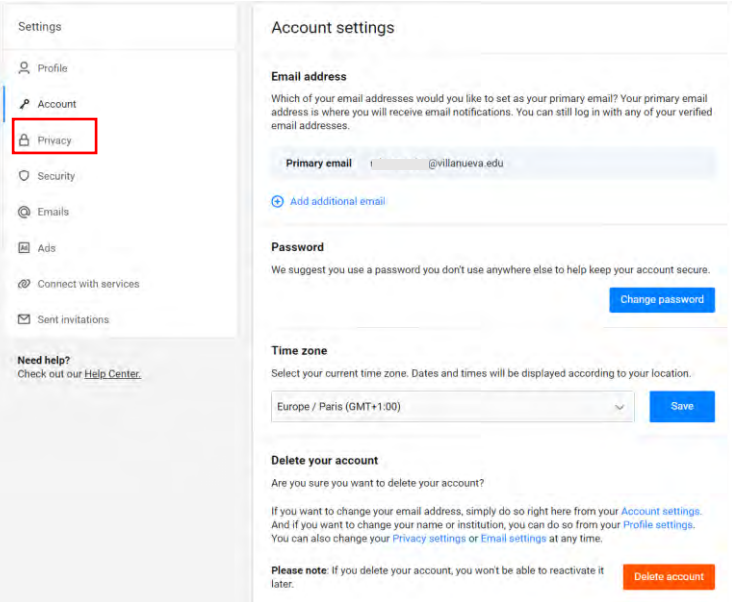

# Ir a **"Privacy settings"**

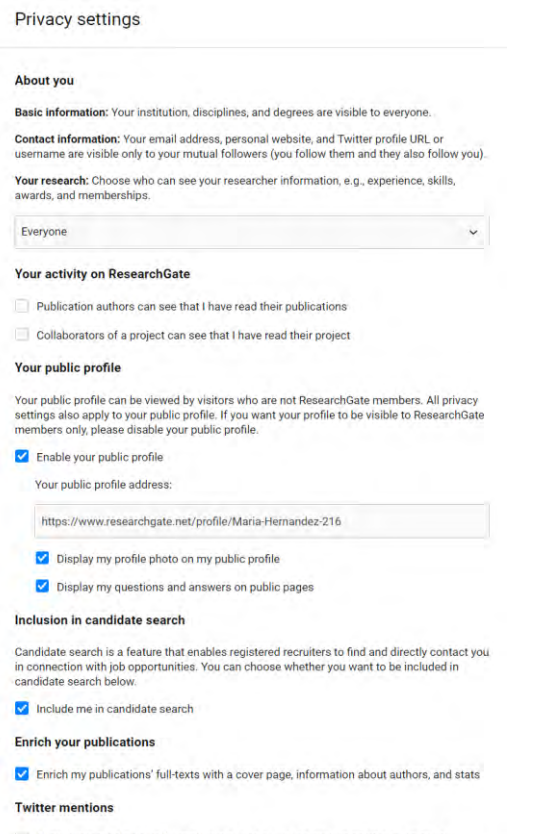

Allow embedded Tweets from Twitter to see complete Tweets on your stats page. I understand and agree that for this purpose personal data will be processed by Twitter. I can deactivate this at any time<br>In my Settings, Learn more

# **Más información:**

[ResearchGate. Help Center: Profile](https://explore.researchgate.net/display/support/Profile)

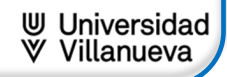

**De Una vez creado el perfil se verá así** 

Ejemplo de perfil:

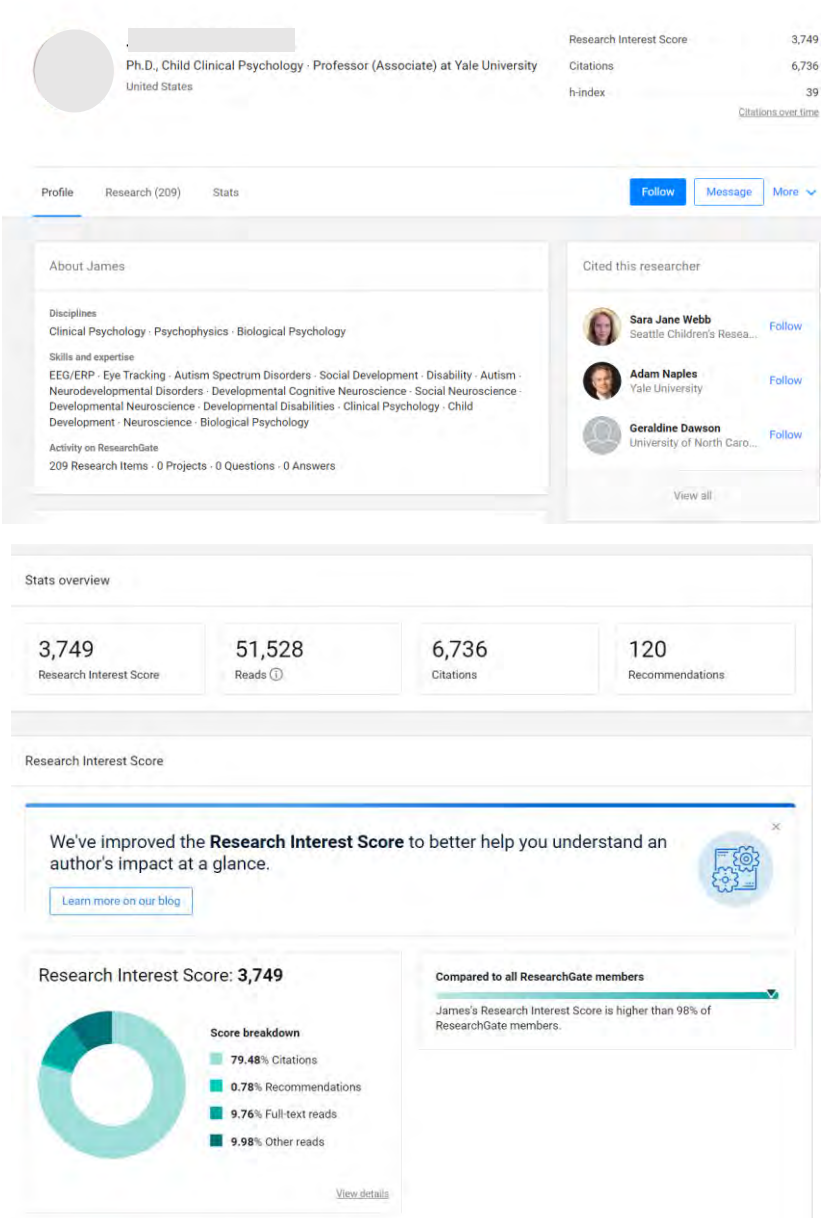

Perfil de James C McPartland. Ph.D., Child Clinical Psychology. Professor (Associate) at Yale University

# **Cómo añadir publicaciones**

Clicamos en el link **"Add new"** o **"Add new research"**

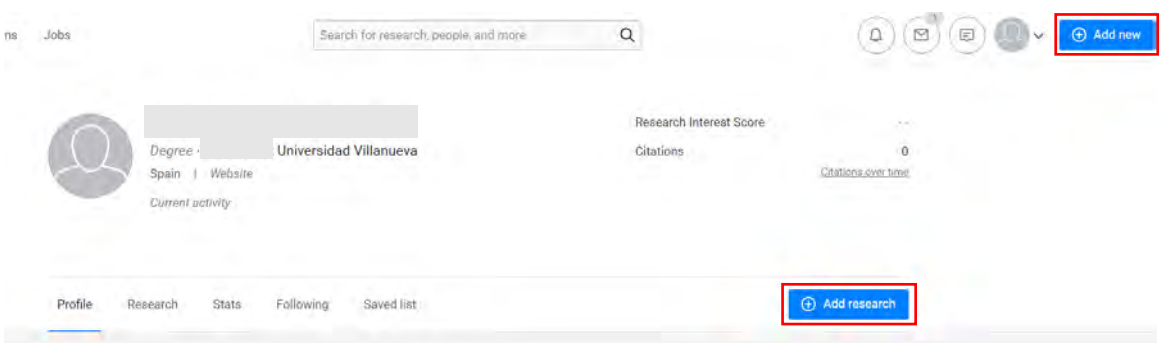

# Después en **"Published research"**

 $\geq$  Seleccionamos el tipo de publicación que queramos añadir

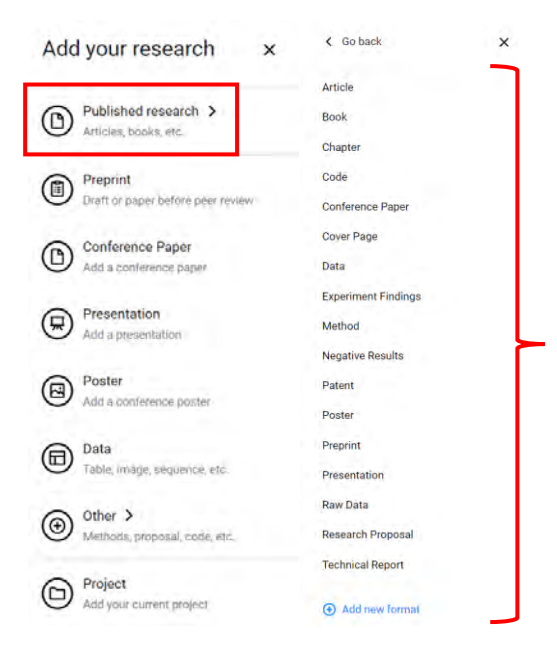

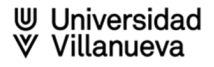

 $\geq$  Podemos empezar por subir el documento ya, o saltar ese paso y comenzar por incluir los datos.

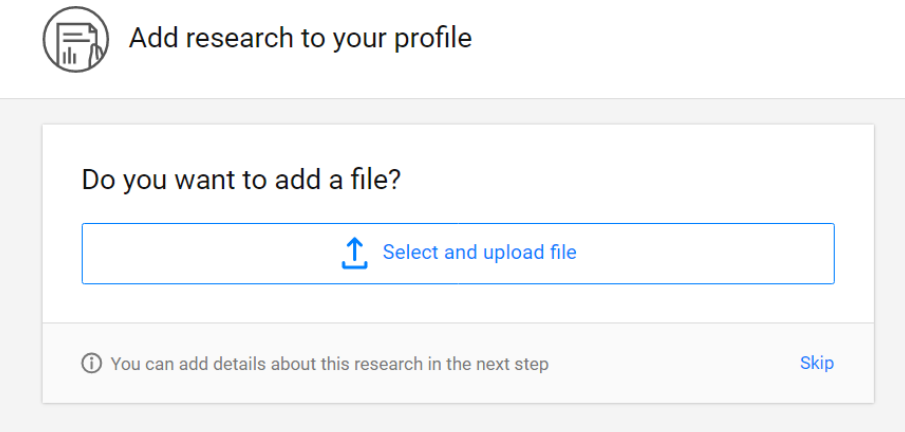

## **A tener en cuenta si subimos el archivo:**

**Legalidad** de **compartir algunos** de los materiales con derechos de autor: Para subir una publicación propia, primero debemos asegurarnos de que dicha publicación cuenta con los **derechos de autor** necesarios para la difusión individual (Open Access, licencias Creative Commons o Copyleft)

Rellenamos los campos dependiendo del **tipo de documento** que hayamos seleccionado

ResearchGate nos ofrece, entre otras opciones, la posibilidad de asignar un **DOI** al objeto digital que vamos a depositar

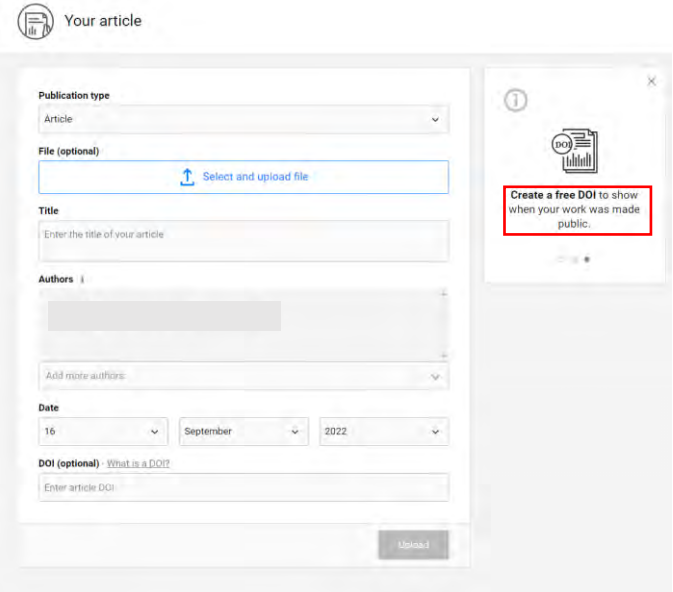

## **Cómo buscar publicaciones**

ResearchGate ha desarrollado un motor de búsqueda que permite a los usuarios buscar en los recursos de investigación de las principales Bases de Datos, incluyendo PubMed, CiteSeer, arXiv y la Biblioteca de la NASA, entre otros, y más de 1.000 Bases de Datos de acceso libre de forma simultánea

- **EXECTS** Nos situamos en el buscador del menú superior
- Escribimos los términos de búsqueda que nos interesan y clicamos en el icono de la lupa

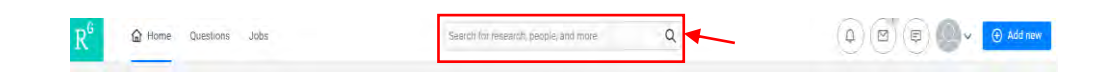

**EXECTS** Los resultados se muestran en: Research, People, Projects, Questions, Jobs, Institutions Para ver las publicaciones, selecciona **Research**

Puedes filtrar los resultados por: article, preprint, conference paper, etc.

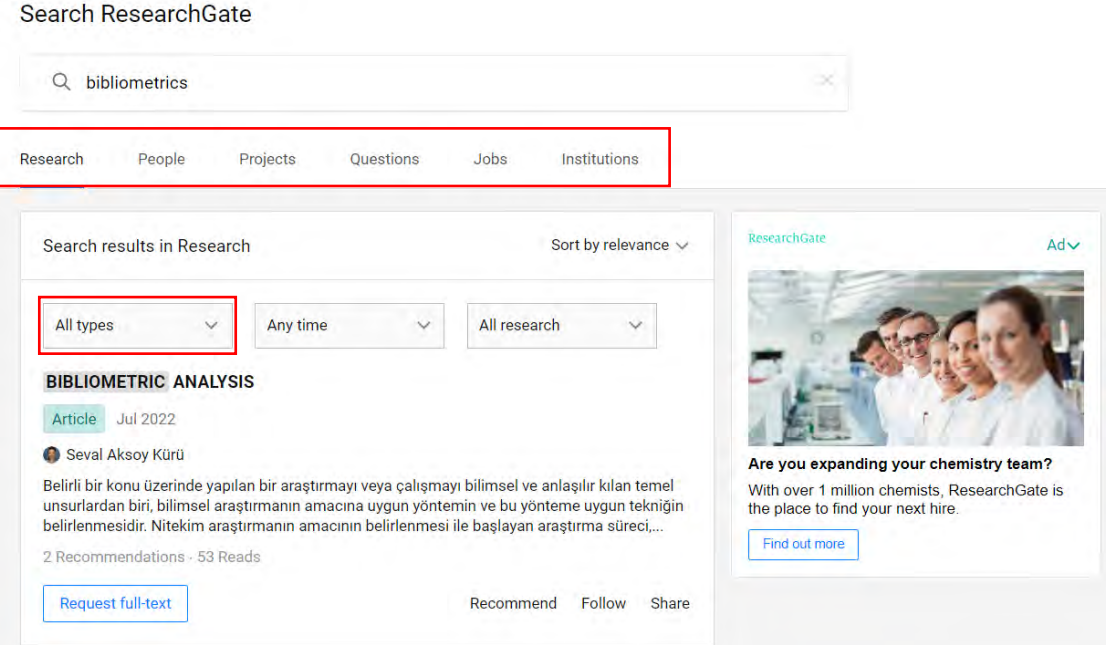

 $\geq$  Si una publicación está disponible a texto completo puedes descargarla clicando en **Download**

Si no está disponible tendrás que solicitarla al autor clicando en **Request full-text**

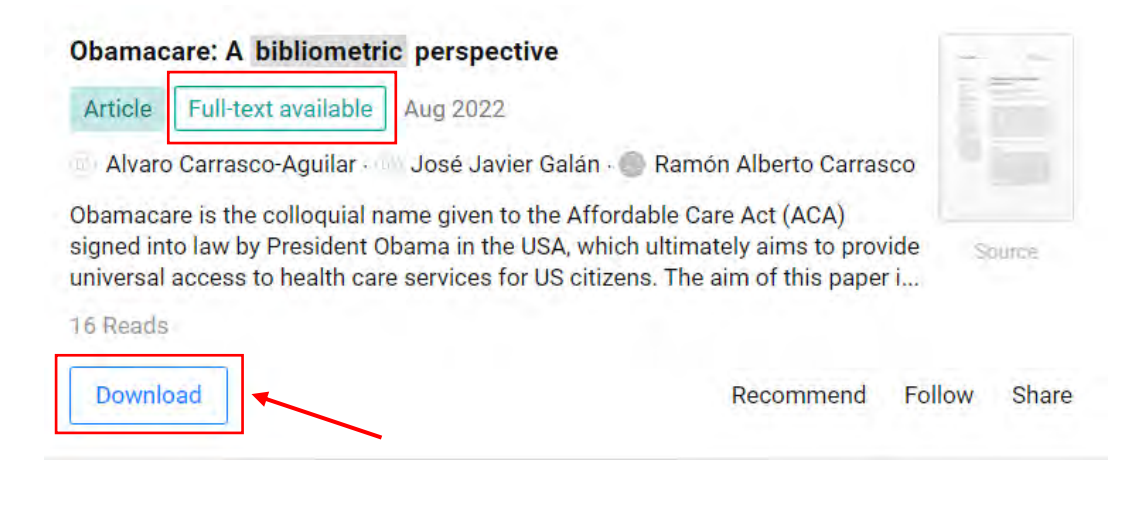

## ANALISIS BIBLIOMETRIC PENELITIAN SANITASI (SANITATION RESEARCH **BIBLIOMETRIC ANALYSIS)**

Article Jul 2022

Aditya Nuraeni · Aleru Nurasa · bilda Widianingsih · Cynthia Febri Sri Indarti

Artikel ini merupakan analisis bibliometrik yang diperoleh dari laman science direct yang membahas tentang sanitation dengan menggunakan vosviewer. Tujuan analisis bibliometrik diarahkan untuk mengetahui perkembangan kajian terkait sanitation. Secara spesifik kajian i...

7 Reads

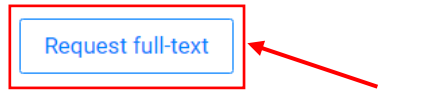

Follow Share Recommend

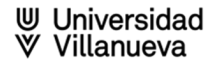

# **Información sobre las publicaciones**

En cada publicación de ResearchGate aparece la siguiente información

- $\geq$  Acceso a los perfiles de los autores de la publicación
- $\geq$  Posibilidad de enviar comentarios y compartir o recomendar la publicación
- Información relativa a las lecturas de la publicación en ResearchGate: contabiliza las veces que alguien ve una publicación, citas recibidas, referencias citadas y recomendaciones recibidas
- Acceso al texto completo en aquellos casos en los que esté disponible
- $\triangleright$  Publicaciones recomendadas con la misma temática

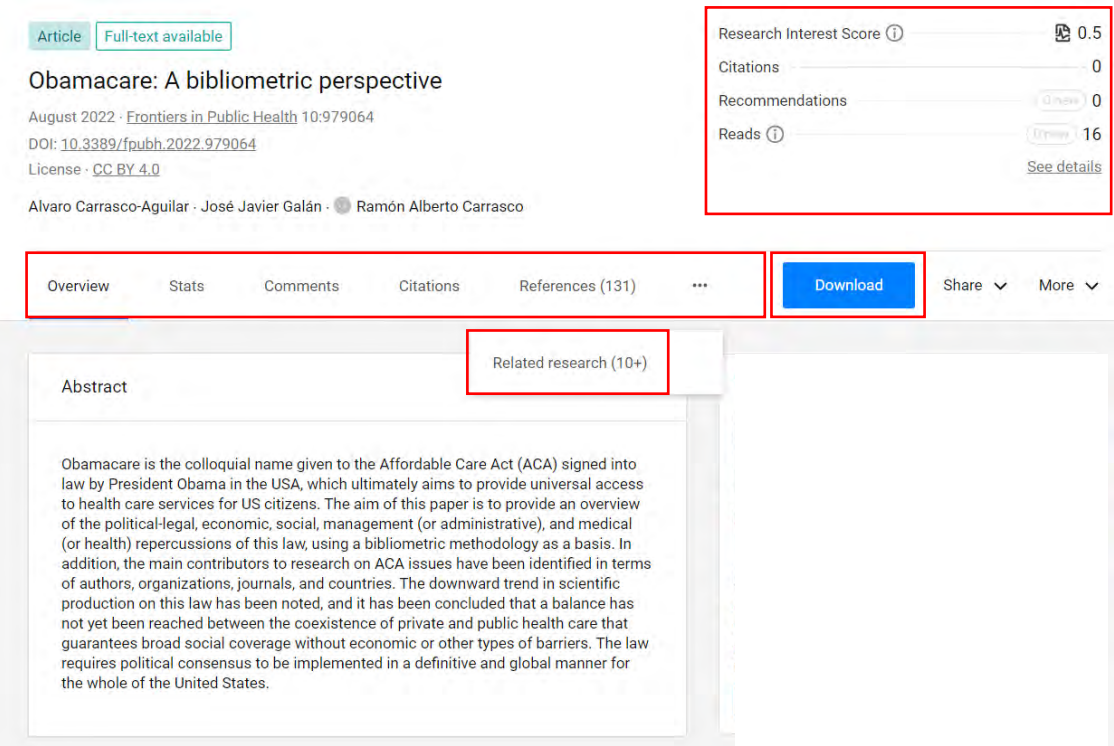

# **Métricas y estadísticas**

Desde el perfil de cada investigador, clicando en "**Stats**" accedemos al apartado relativo a sus estadísticas de visibilidad e impacto

La pestaña **"Stats"** de nuestro perfil ofrece la siguiente información:

**"Stats overview":**

- ✓ Research Interest Score: indicador que mide el interés que suscita una publicación
- $\checkmark$  Lecturas
- ✓ Citas recibidas
- $\checkmark$  Recomendaciones recibidas 2

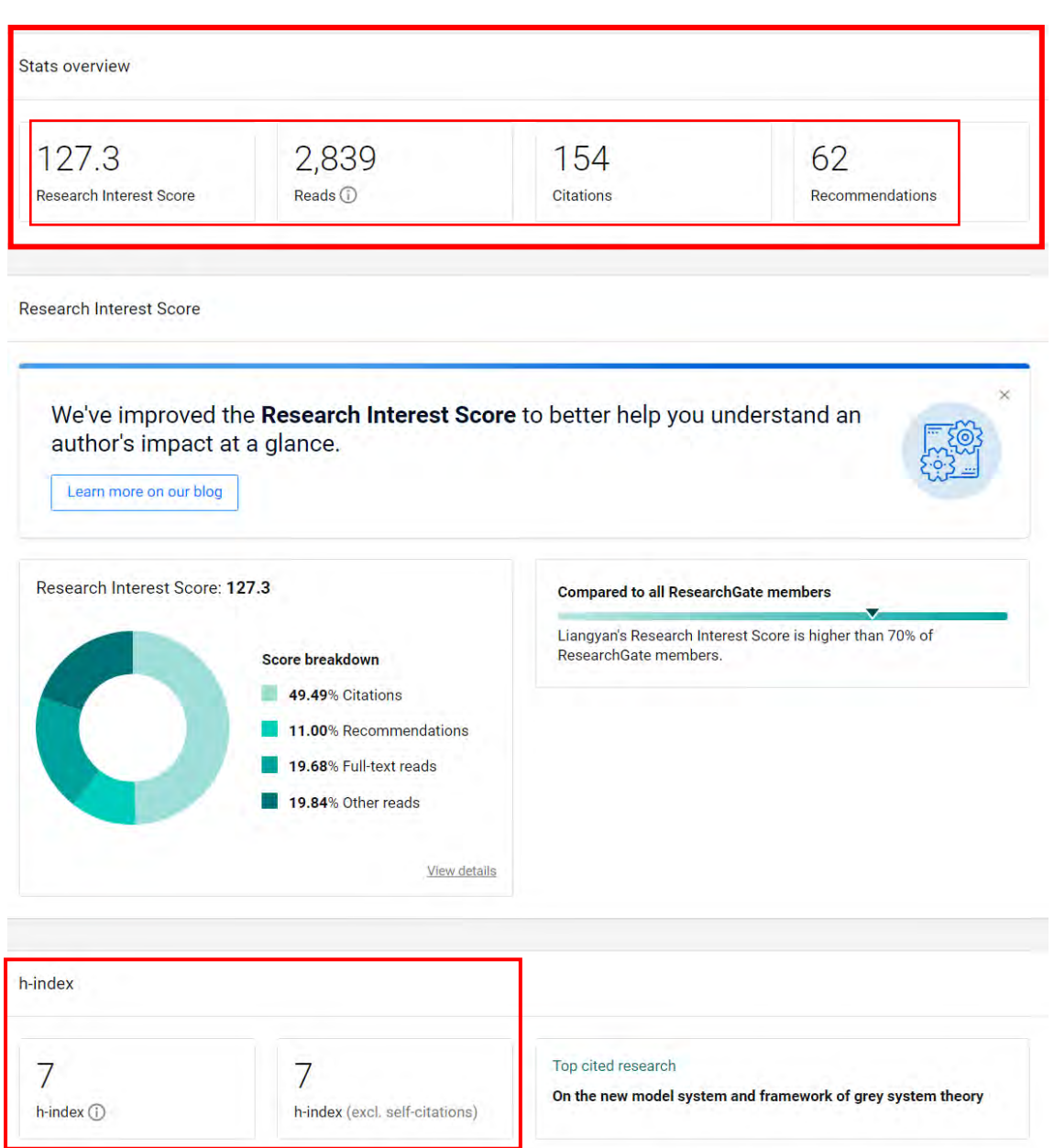

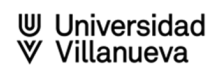

- **"Stats history"**: permite seleccionar y visualizar información semanal, mensual o anual relativa a:
	- $\checkmark$  Research interest Score
	- ✓ Citas
	- ✓ Recomendaciones
	- ✓ Lecturas

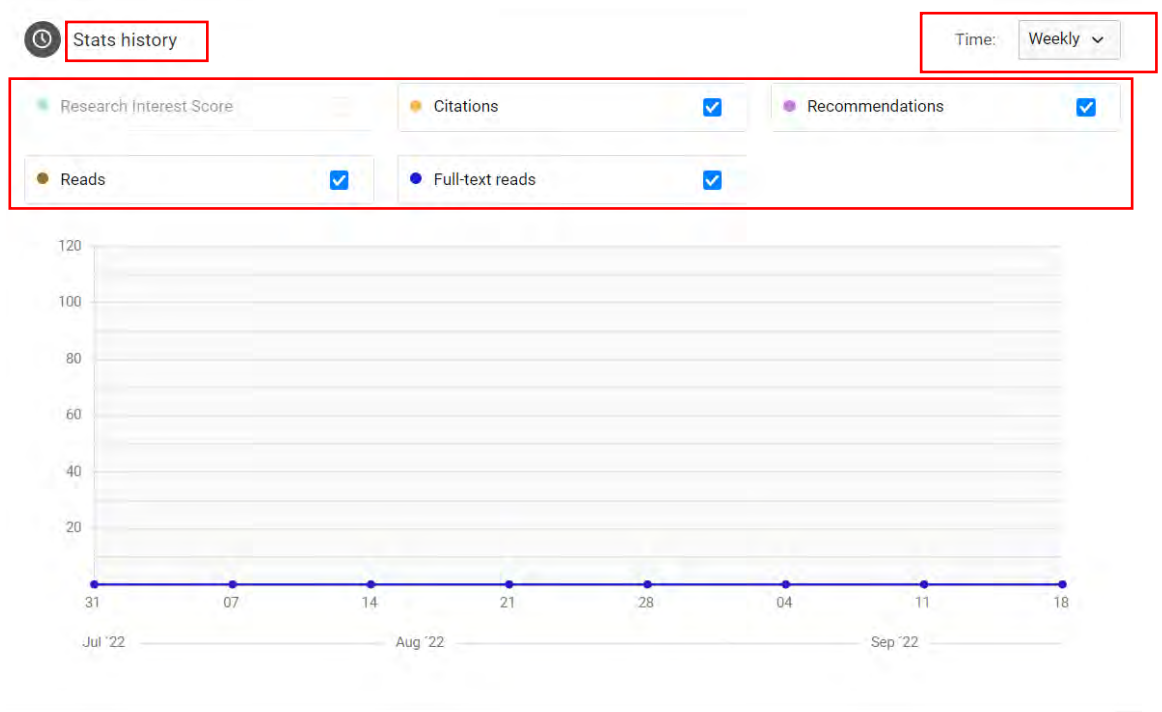

View your latest weekly report

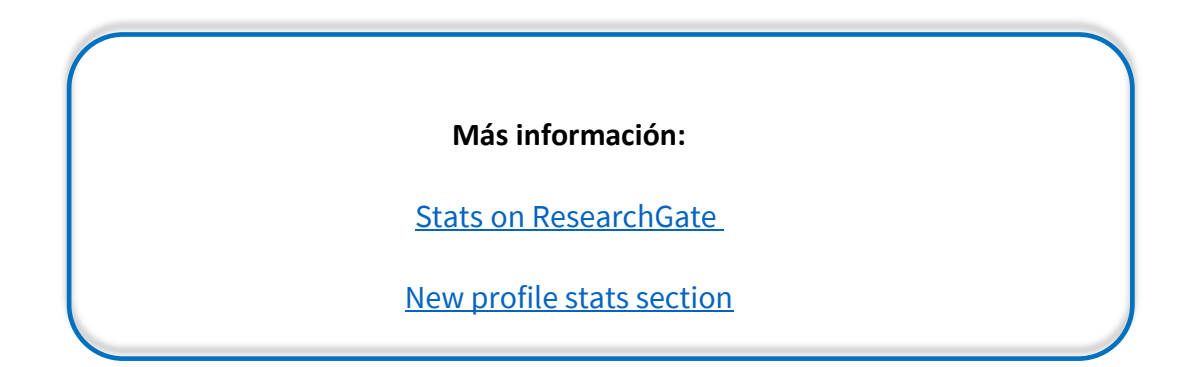

### **Research Interest Score:**

Es el nuevo indicador bibliométrico que mide la influencia de las publicaciones de un autor en ResearchGate. Se basa en medir la influencia de un documento y un autor a partir de la integración sintética de distintas métricas, tanto tradicionales (citas recibidas) como altmétricas (Visionados, Lecturas, Descargas (Reads) y Recomendaciones)

Más concretamente suma:

## Número de **Citas recibidas:**

Esta cifra se calcula exclusivamente a partir de los documentos indizados en RG, provengan o no de usuarios registrados en la plataforma

#### Número de **Recomendaciones recibidas:**

Se cuenta la cantidad de usuarios registrados en RG que han recomendado un determinado documento a su red de contactos

#### Número de **Full-Text Reads**:

Se cuenta el número de visionados o descargas del texto completo del documento por parte de usuarios registrados en la plataforma

#### Número de **Other Reads**:

Se cuenta el número de veces que algún usuario registrado en la plataforma ha leído los preliminares de una publicación (listado de autores, título o resumen) o ha hecho clic en una imagen enlazada a la publicación (bien directamente en la propia publicación o indirectamente a través del Timeline de uno de los autores (home feed) de la publicación

**H-index:** Métrica de autor, un autor tiene x de índice h cuando tiene x publicaciones que se han citado al menos x veces

#### Stats overview

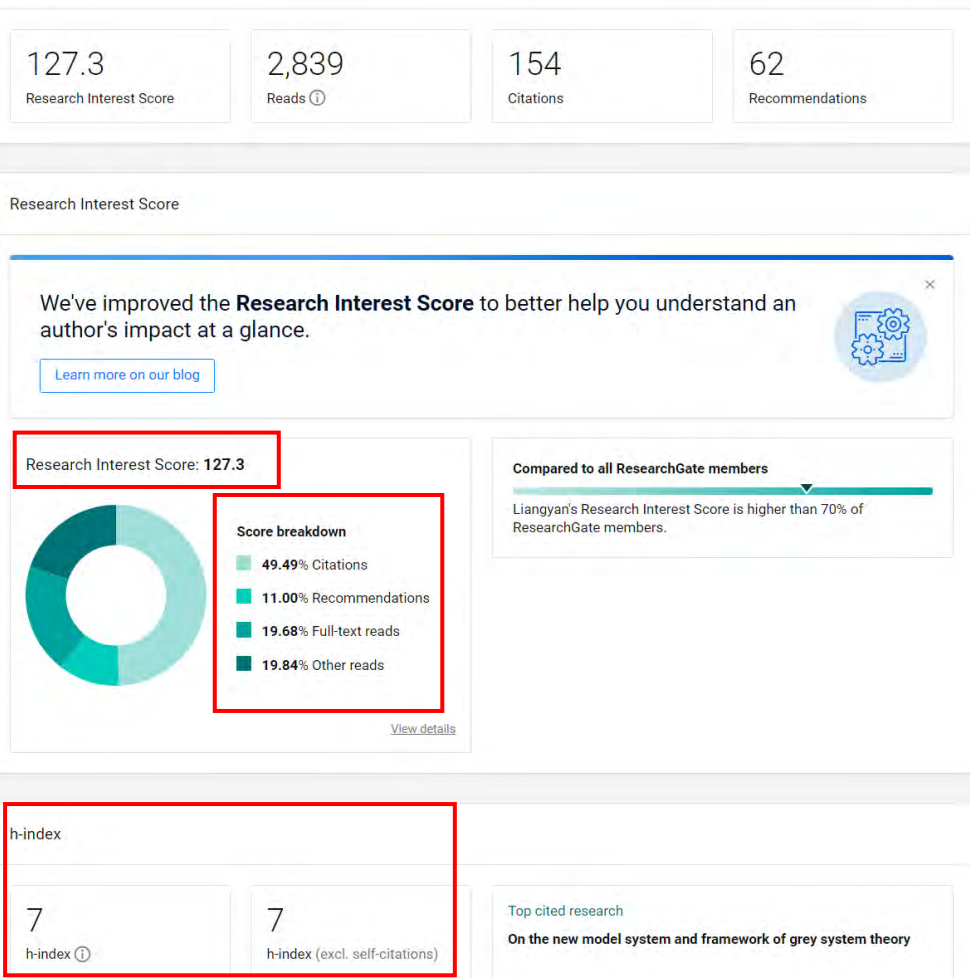

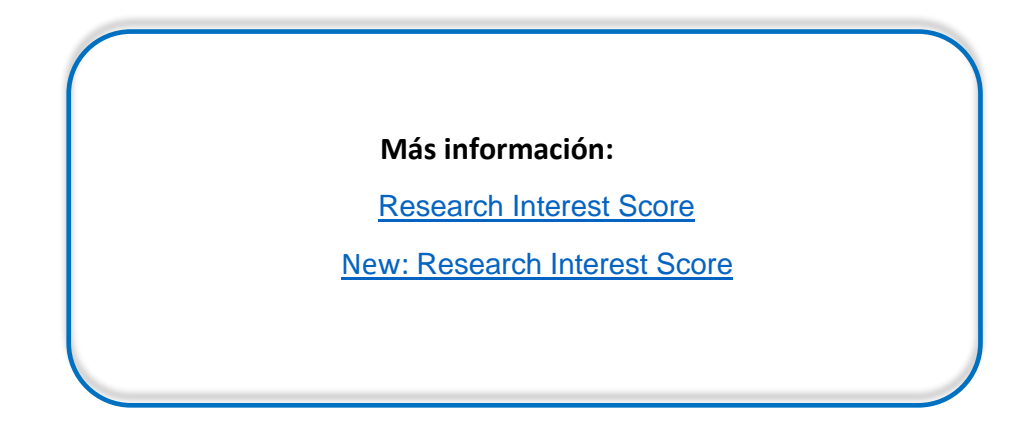

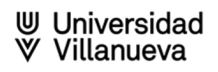